# Making an Online Payment

### **PATH:** Portal > Family > Payments

[The](#page-1-0) Payments [tool allows Por](#page-1-1)t[al users to make online p](#page-4-0)a[yments to fees and/or fo](#page-5-0)od services incurred by members of a household. If this feature is used by a school, the **Payments** link will appear in the Portal index as shown:

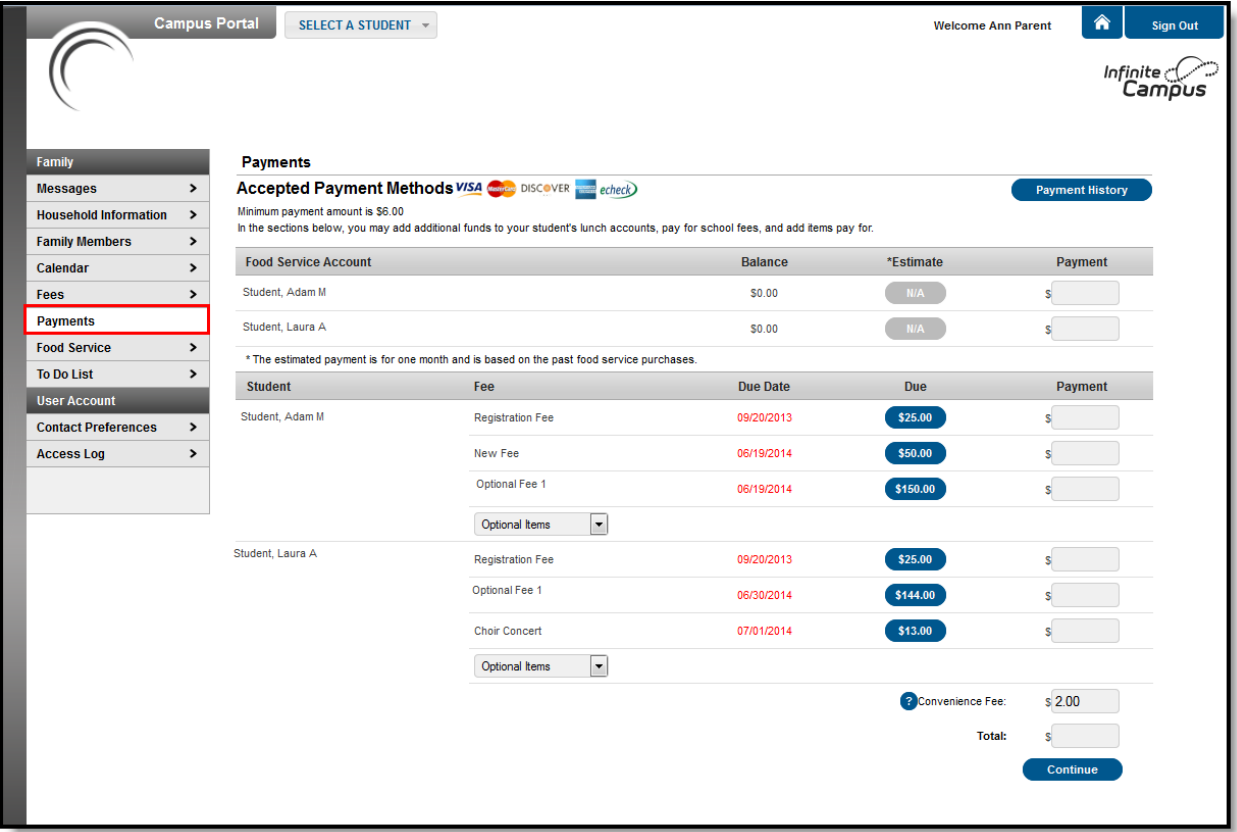

Online Payments

The Payments link will not appear to all Portal users, as it depends on specific school operations and settings. Similarly, the **Food Service** link, which allows Portal users to view Food Service account activity, will only be available if that feature is also used by the school. When both features are enabled, the Payments tool allows parents to pay incurred fees, deposit money into Food Service accounts, and generate a food service transaction report.

# Viewing Fees

<span id="page-1-0"></span>A list of assigned fees to all students in the household is available from the Family Fees section. A list of fees assigned to just one student in the household is visible from the student's Fees section. Payments can only be made from the **Family Payments** section of the Portal.

Unpaid fees from All Years are listed and can be selected for Payment. [This d](https://community.infinitecampus.com/kb/pages/viewpage.action?pageId=10879104)oes not apply for Food Service payments.

To begin the online payment process for a fee, select **Payments** from the Index. The online payment editor will appear, displaying outstanding fees for all students within the Household.

If the ability to contribute to Food Service accounts is not allowed [by the scho](https://community.infinitecampus.com/kb/display/DOC/Households)ol, the Food Service payment section will not be shown. Similarly, if the students of the household do not have any pending fees, no fees will display in the Fees area.

## Fee Payments

<span id="page-1-1"></span>Fee payments allow users to pay fees for each student within a household. Users can also view the details of a fee by selecting the plus sign (+) next to the fee name. A fee shown in red indicates that a payment for the full amount has not been made before the due date assigned by the school.

Before a user can successfully make an online payment, Payment Information must first be registered with the payment vendor. This can be done by selecting the Register your credit cards and banking information.

Once [a form of payment has be](https://community.infinitecampus.com/kb/display/DOC/Managing+Payment+Information#ManagingPaymentInformation-RegisteringPaymentInformation)en registered, choose the amount of the fee payment by:

- Entering the amount to be paid in the **Payment** field, OR
- Clicking the amount of the fee included in the Due column to auto-fill the full fee amount due.

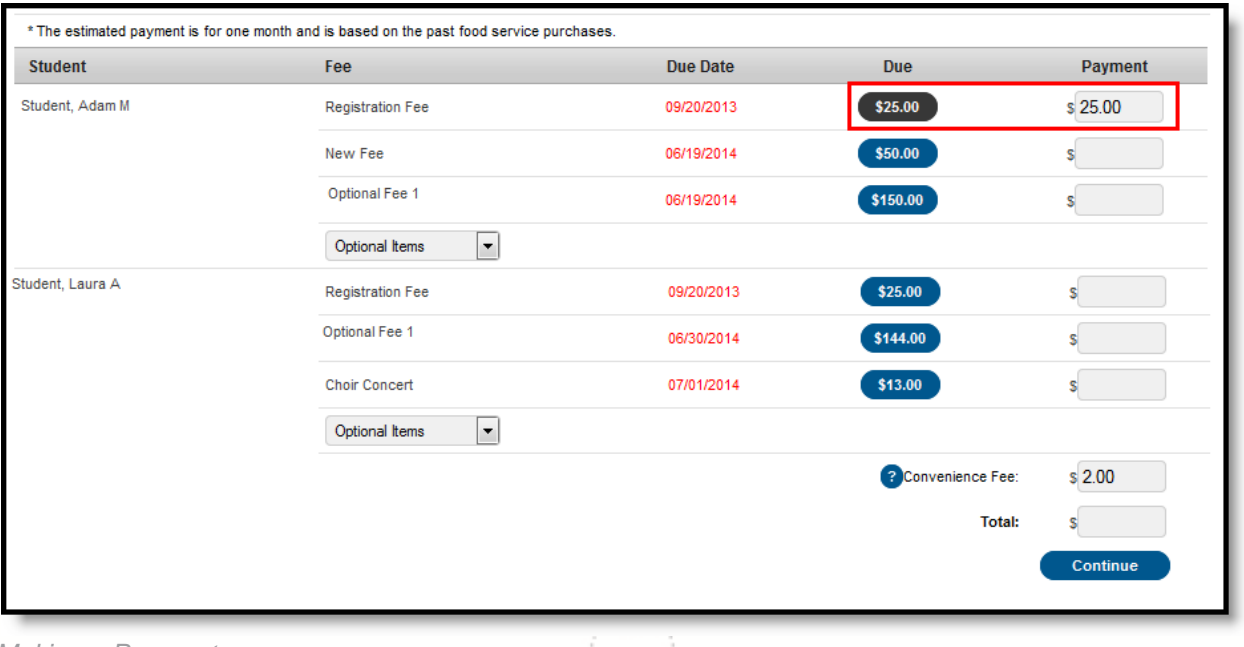

Making a Payment

2 **Transforming K12 Education®**

©2015 Infinite Campus, Inc. All Rights Reserved.

infinitecampus.com

| <b>Payments</b>                                                                                                    |                                      |            |                      |                        |
|----------------------------------------------------------------------------------------------------|--------------------------------------|------------|----------------------|------------------------|
| Accepted Payment Methods VISA Chicago DISCOVER echeck                                                                                                    |                                      |            |                      | <b>Payment History</b> |
| Minimum payment amount is \$5.00<br>Robbinsdale Area Schools has decided to provide an onLine payment option for certain athletic activties. Your participation and feedback are appreciated. |                                      |            |                      |                        |
| <b>Student</b>                                                                                                    | Fee                                  | Due Date   | <b>Due</b>           | Payment                |
| Student, Andrew M                                                                                                    | Course fee                           | 04/14/2014 | \$10.00              |                        |
|                                                                                                    | CHS Cap & Gown                       | 04/15/2014 | \$25.00              |                        |
|                                                                                                    | <b>CHS Happenings Book</b>           | 04/16/2014 | \$30.00              |                        |
|                                                                                                    | $\times$ CHS Hannenings Book $\cdot$ | 07/17/2014 | <b>Enter Payment</b> | s 30.00                |

Image 3: Minimum Payment Amount

Payments made through the portal cannot be voided.

If a **Convenience Fee** applies, it will be shown and included in the **Total**. Click **Continue** to proceed to the Payment Method screen:

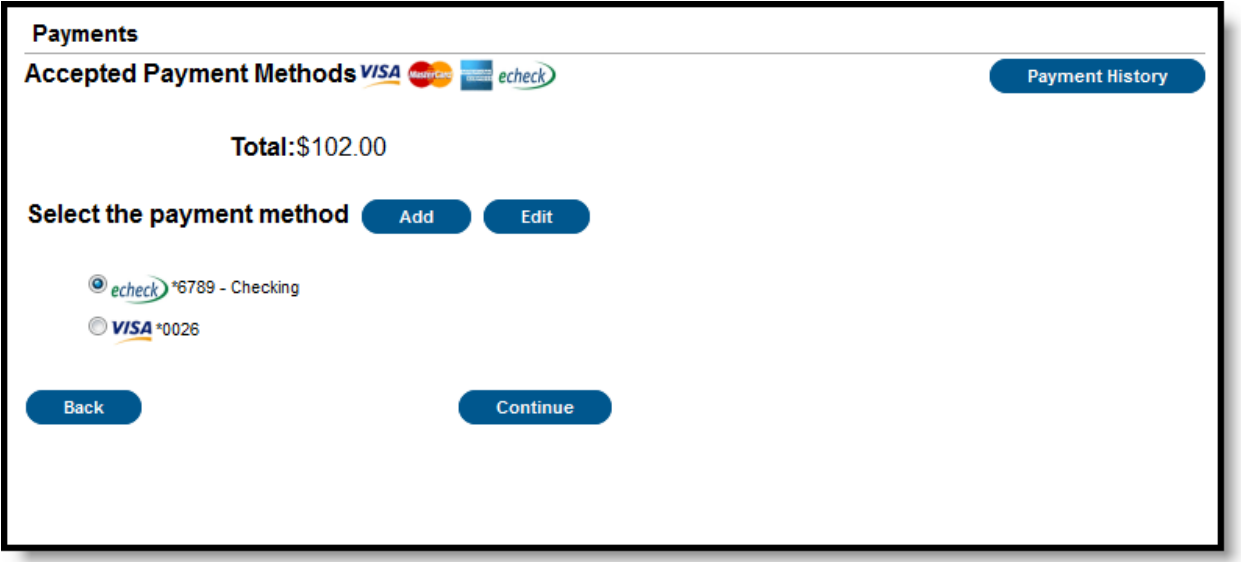

### Payment Selection

Select the appropriate payment method (previously registered). Click **Continue** to proceed to the fees Confirmation page:

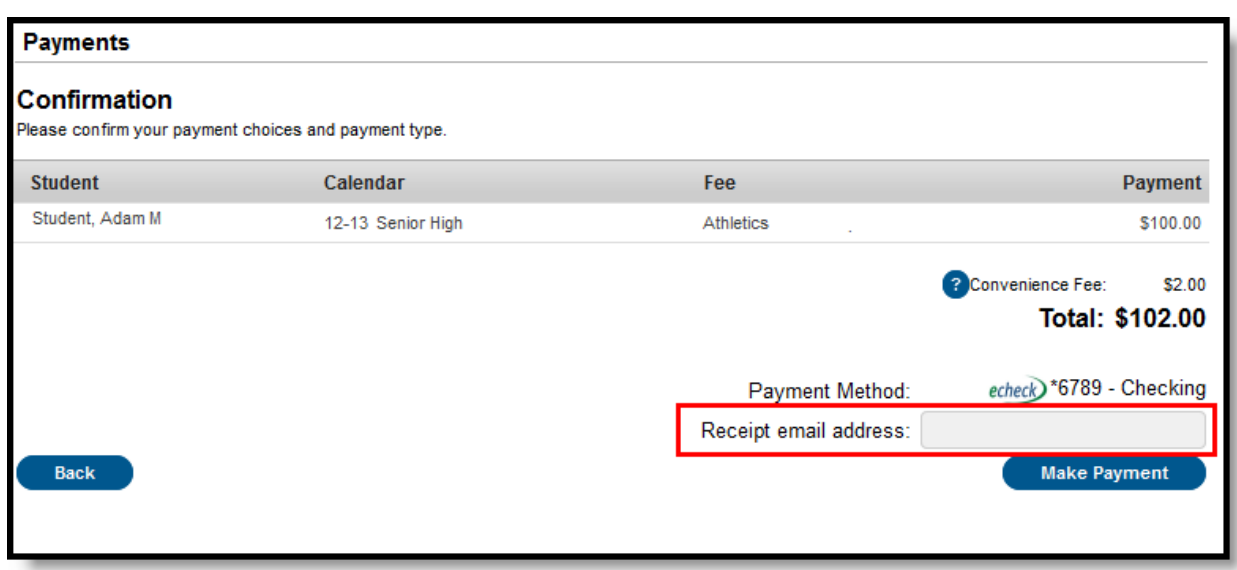

#### Make Payment

Review the payment information. If a receipt of this payment is desired, enter the email address where the receipt should be sent in the **Receipt Email Address** field. Review the payment information again to ensure accuracy. To exit without making the transaction, click **Cancel**.

Otherwise, click **Make Payments** to process the fees payment. When the transaction has been processed, the Payment Receipt screen will display. Click the **Make Payment** button to process the payment.

To print a copy of the receipt, click **Print** in the lower right-hand side of the screen. To return to the main Payments screen, click **Back To Payments**. If an email address was entered to receive a receipt, it will look similar to this:

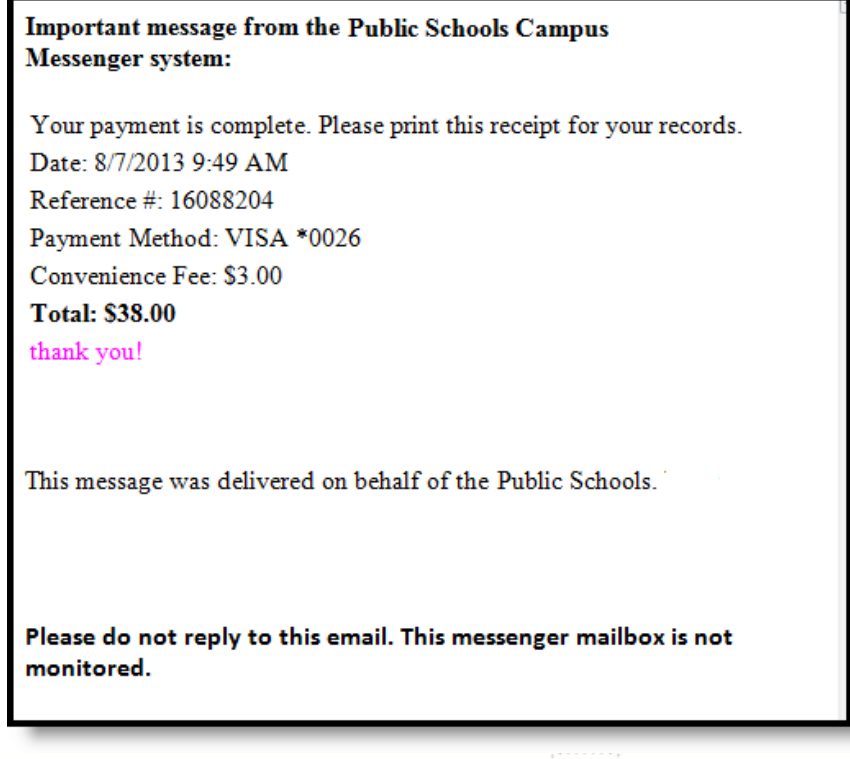

Online Payment Receipt

4

To view the details of the households food service activity, select the **View Details** link. A separate window will appear to display the account activity details, including deposits and meal item purchases.

This information is also available through the **[Food Service](https://community.infinitecampus.com/kb/pages/viewpage.action?pageId=3997857)** tool of the Portal Index.

This screen will differ depending on the type of Food Service account setup for the household (*i.e.*, family or individual).

## <span id="page-4-0"></span>Optional Fee Payments

Optional fees are fees than can be paid that are not assigned for payment by the school. This could be things like parking stickers, donations to the school, school supplies, etc. These optional fees display in a dropdown list, allowing you to select the desired fee and make the payment yourself.

- Both students and parents can select and make payments for these optional fees.
- Optional fees display in alphabetical order.
- If a student has multiple active enrollments, the name of the school displays after the fee name.
- If a fee has a variable amount due, like a donation fee, the due date displays as the current date and you can enter any amount in the Payment field, up to seven characters (99999.99).
- $\bullet$  An optional fee can be removed (click the X) once selected as long as a payment has not been made against it.
- Payments must be made or a fee must be removed before progressing to the Payment Type screen.

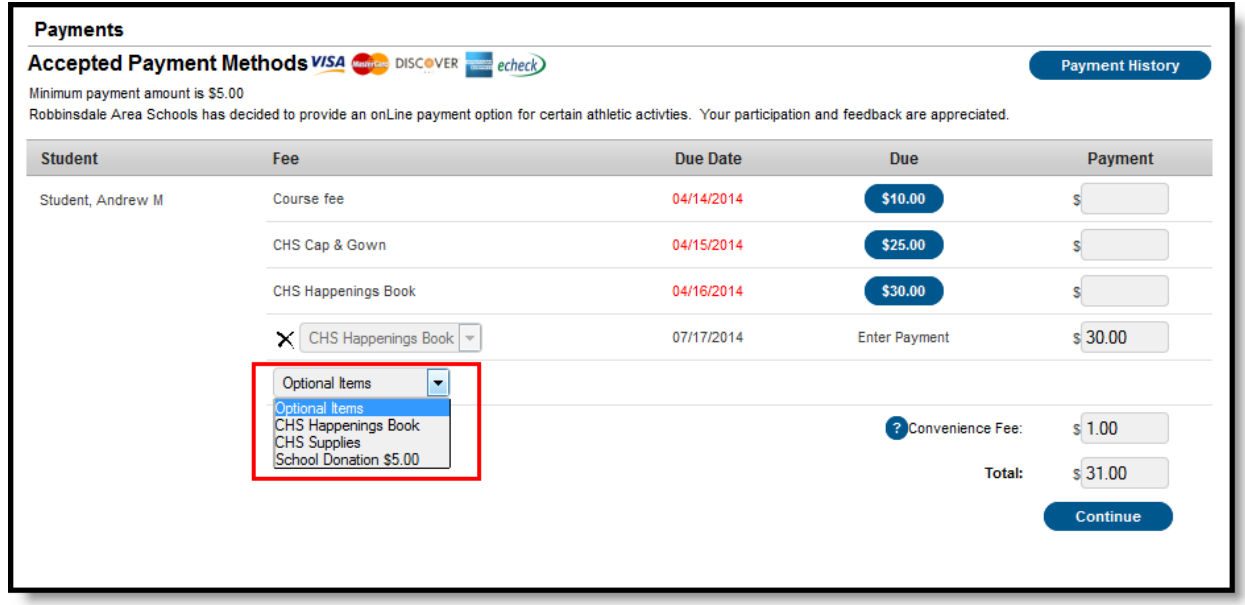

#### Optional Fee Selection

Completing the payment transaction is the same as making a payment for a school-assigned fee. Select the fee to pay, enter the amount being paid and click the Continue button.

If a school has not marked any fee as optional, a note displays indicating this when hovering over the Optional Items dropdown list.

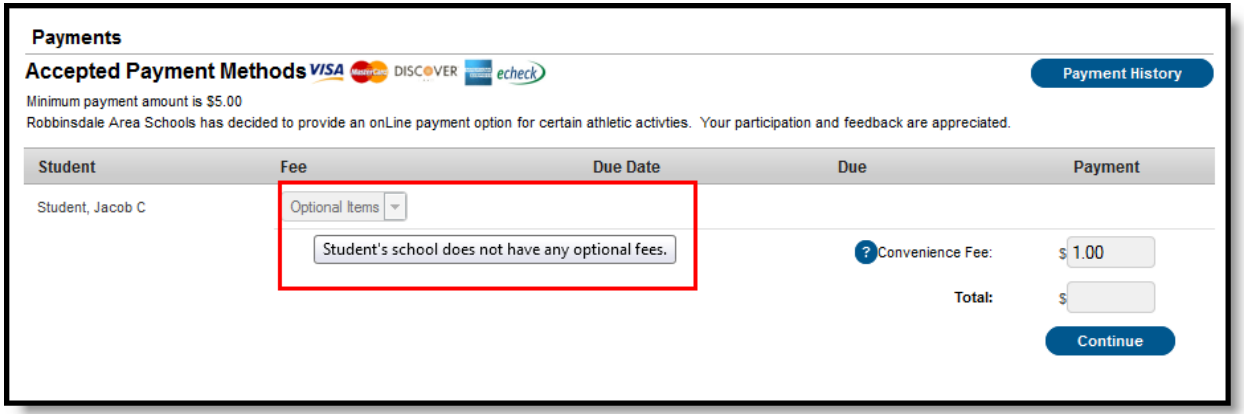

Display of No Optional Fees Marked

### Printing Account Details

Food Service Account Statement for Coco Young Generated on 05/06/2010 02:59:13 PM 09-10 · WILLMAR<br>611 STH STREET SW, WILLMAR MN 56201-3297 Transaction Summary for Cooo Young Balance as of 04/01/2010 Balance as of 04/30/2010 Debt Credit Deposit Trancfe \$71.00 \$50.00 \$117.34 \$233.14 \$0.00 \$5.20 Transaction Detail for Coco Young Transaction Time Post Time **Patron Name** Debit Credit Category 1. 04/06/2010 13:04 04/06/2010 13:07 Young, Coco CC #0026 (Amount: \$10.00) "Deposit 65.00 **VISA** 2. 04/06/2010 13:10 04/06/2010 13:14 Young, Coco CC #1732 (Amount: \$4.00)  $$2.00$ "Deposit MASTERCARD 8. 04/06/2010 13:15 04/06/2010 13:19 Young, Coco CC #0009 (Amount: \$3.00) \$3.00 'Deposi DISCOVER 4. 04/06/2010 13:16 04/06/2010 13:20 Young, Coco (Amount: \$5.00) \$4.00 "Deposit Online Checkin 6. 04/06/2010 13:17 04/06/2010 13:21 Young, Coco (Amount: \$10.00) \$5.00 'Deposit Online Saving 8. 04/06/2010 00:00 04/06/2010 13:40 Young, Coco \$20.00 Cash (Amount: \$40.00) "Deposit cash deposit PO 7. 04/06/2010 00:00 04/06/2010 14:19 Young, Coco Check# 6543 (Amount: \$10.00) \$5.00 "Deposit 'Deposit CC #9876 (Amount: \$10.00) \$5.00 in office CC payment 8. 04/06/2010 15:54 04/06/2010 16:54 Young , Coco  $51.60$ Ala Carte Hamburger 1 04/06/2010 18:54 Cons 0.75 \$0.75 1 Credit Card Payment CC #134 \$10.00 \$0.75 Cons 0.75  $\mathbf{1}$ Check Paymer Check # 65542 35.00 Cons 0.75  $\mathbf{1}$ \$0.75 Cash Payment \$6.00 13. 04/07/2010 16:53 04/07/2010 16:56 Voung, Coco Britist Meal (Sec) Breakfast Meal  $$1.10$ Cash (Amount: \$100.00) sanno "Deposit testing  $$4.40$ <br> $$0.36$ Breakfast Meal Britist Meal (Sec) Ala Carle Biscult  $0.141$ Ala Carte \$0.79 Pop Tart Ala Carte Pop Tart  $$0.7$ Deposit CC #3490190580 \$50.00 Admin Aqjust - Deposit 18. 04/28/2010 10:50 04/28/2010 10:55 Administrator, System Transfer to Account#4115 (Peterson, Coco) \$60.00 /oided Transa Transfer from Account#4115 (Peterson, Coco) \$50.00 20. 04/28/2010 17:27 04/28/2010 17:32 Young , Coco Ala Carle Snack \$0.35 Cash (Amount: \$100.00) \$33.34 \*Deposit 'Deposit Cash (Amount: \$100.00) \$40.00 \*Deposit CC #123 (Amount: \$50.00) \$30.00

<span id="page-5-0"></span>To generate a PDF of Food Service account activity, select the **Print** button.

```
Account Print Information
```
**Total Debits/Credits** 

\$6.20 \$238.34